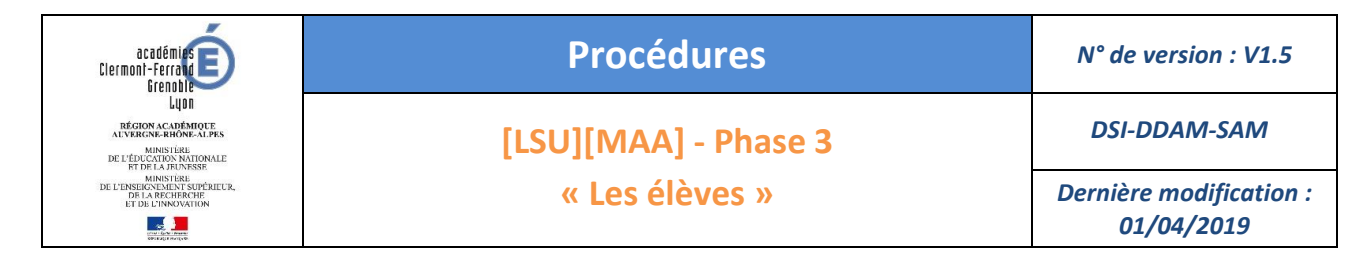

#### **Rappel du calendrier des opérations à réaliser par le chef d'établissement**

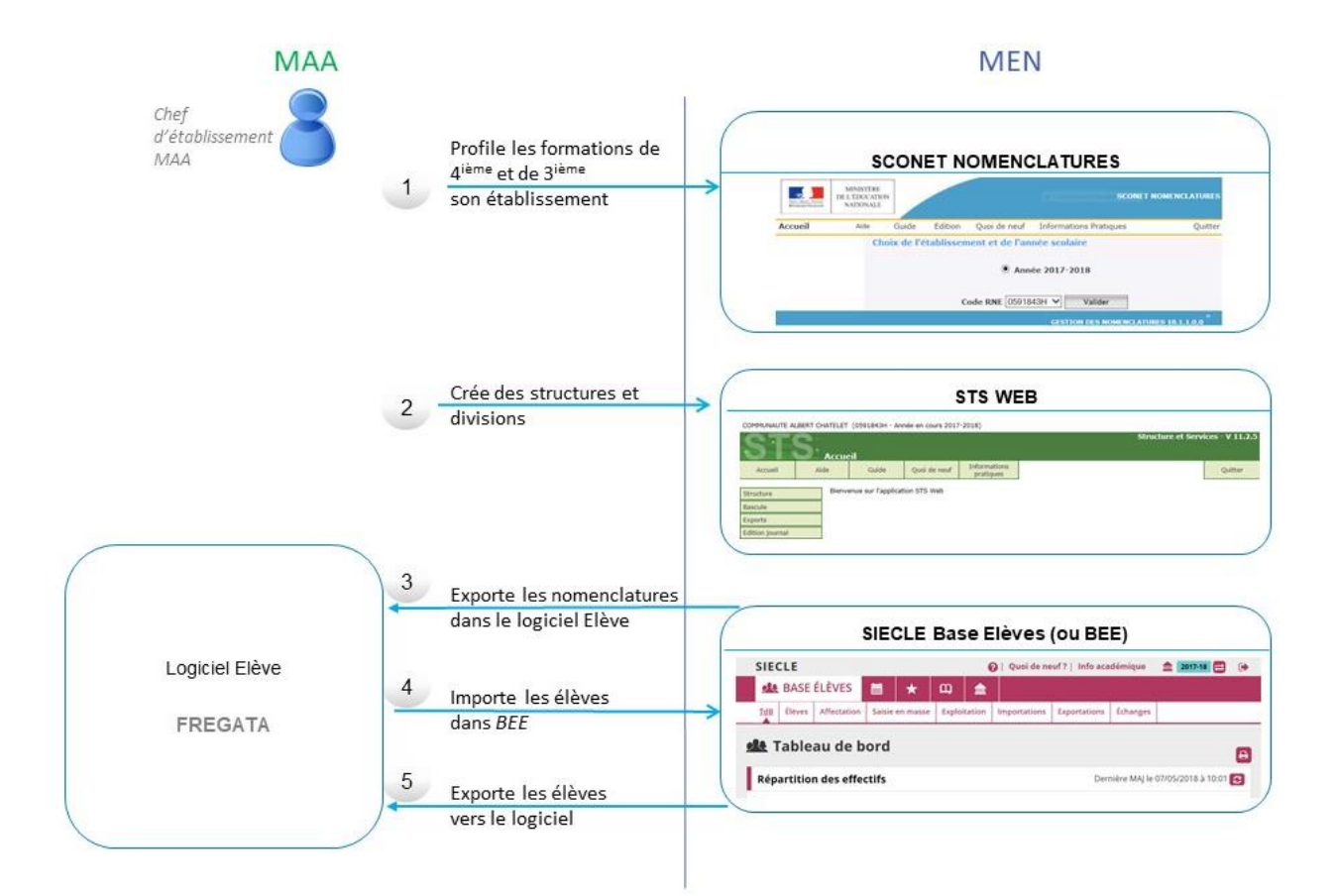

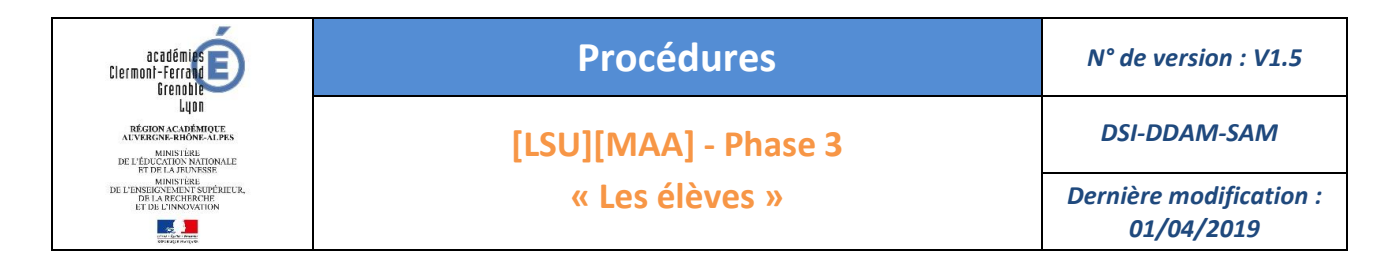

# **TABLE DES MATIERES**

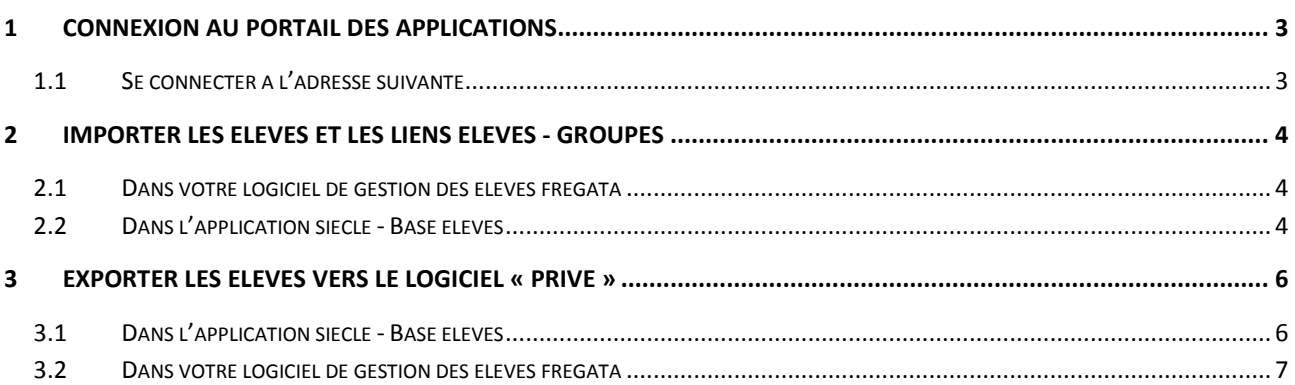

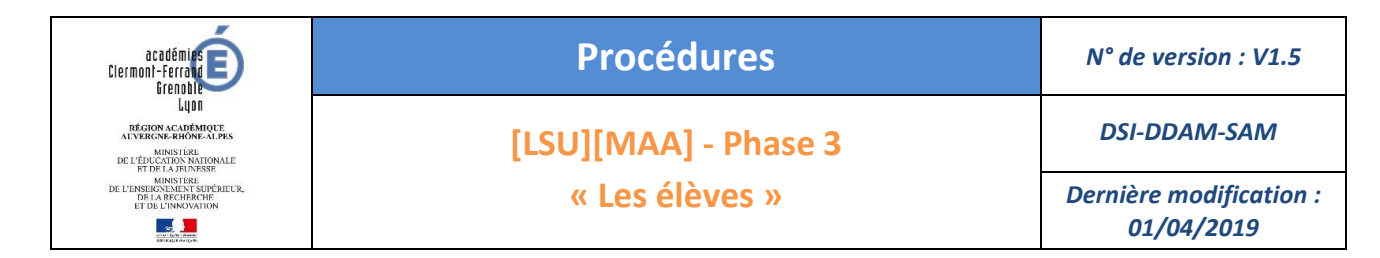

## <span id="page-2-0"></span>**1 CONNEXION AU PORTAIL DES APPLICATIONS**

### <span id="page-2-1"></span>1.1 SE CONNECTER A L'ADRESSE SUIVANTE

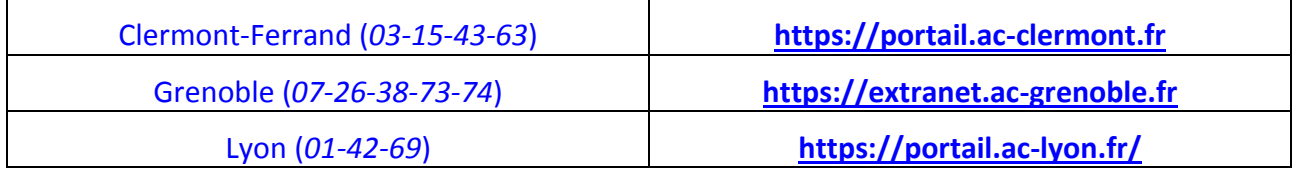

Prérequis : l'utilisateur dispose de sa clé.

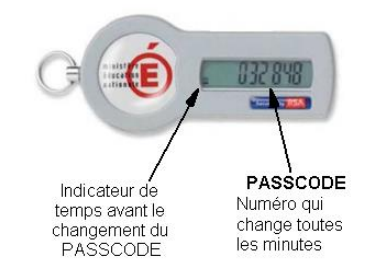

Par sécurité, les 6 chiffres de votre clé (*PASSCODE*) sont renouvelés toutes les minutes.

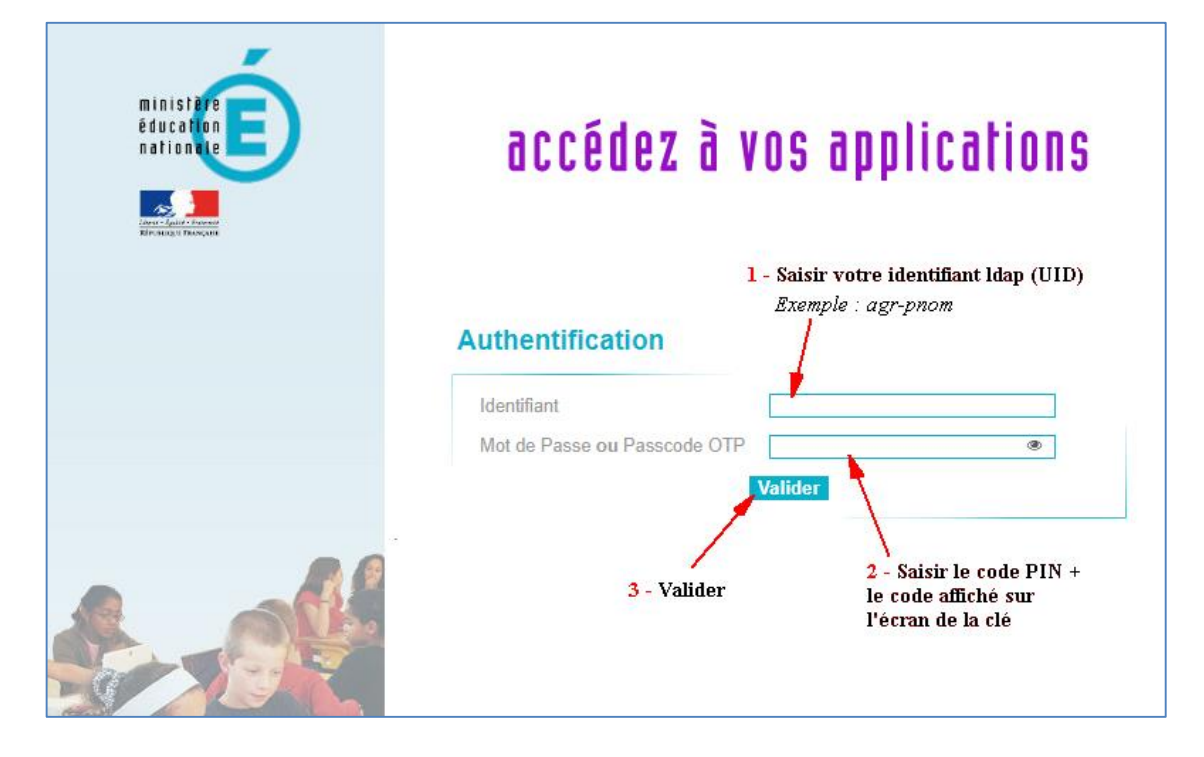

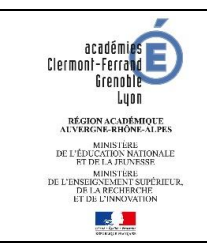

# **Procédures** *N° de version : V1.5*

**[LSU][MAA] - Phase 3**

**« Les élèves »**

*DSI-DDAM-SAM Dernière modification :* 

*01/04/2019*

# <span id="page-3-0"></span>**2 IMPORTER LES ELEVES ET LES LIENS ELEVES - GROUPES**

### <span id="page-3-1"></span>2.1 DANS VOTRE LOGICIEL DE GESTION DES ELEVES FREGATA

- **1. Il est recommandé de mettre à jour votre logiciel « privé » de gestion des élèves**
- 2. **Générer 2 fichiers au format XML (Les élèves doivent être immatriculés – INE-RNIE !!!) :** Un fichier des élèves Un fichier liens élèves-groupes (*facultatif*)

<span id="page-3-2"></span>2.2 DANS L'APPLICATION SIECLE - BASE ELEVES

#### 3. **Importer les élèves :**

A partir du menu :

« **Importations** » « **Dossiers depuislogiciel privé** » « **Parcourir** » -> choisir le fichier XML créé avec votre logiciel privé.

Finaliser en cliquant sur « **Importer** »

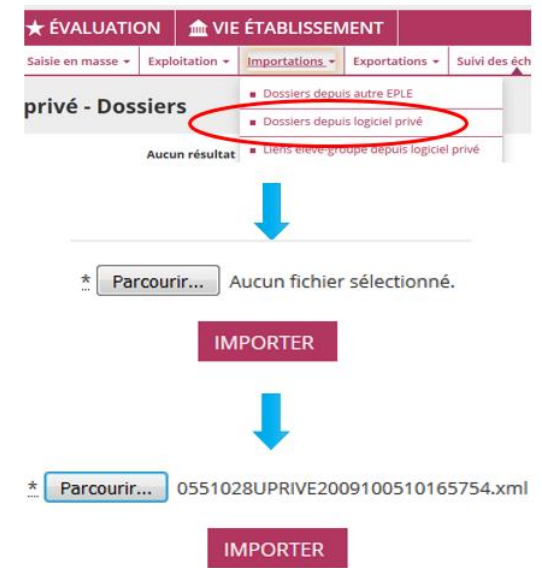

4. **Importer les liens élèves-groupes** (*facultatif*) **:**

#### A partir du menu :

« **Importations** » → « Liens élèves-groupe depuis logiciel privé » → « Parcourir » → choisir le fichier XML créé avec votre logiciel privé.

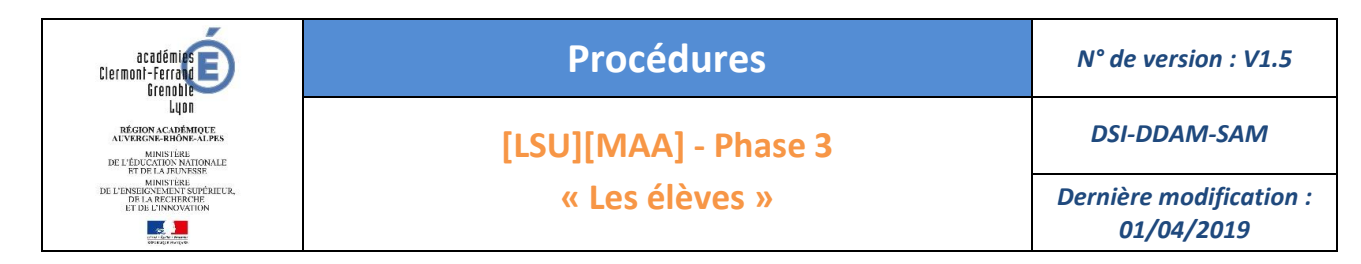

Finaliser en cliquant sur « **Importer** »

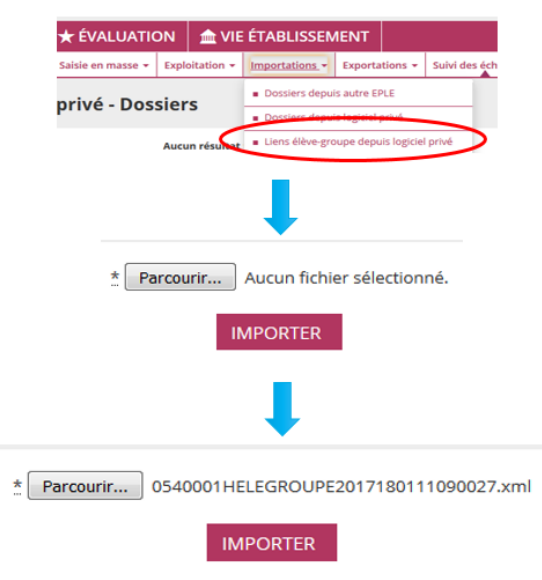

#### 5. **Les fichiers échangés sont traités toutes les nuits à 5h30**

#### 6. **Vérification des importations seulement le lendemain**

Il y a 3 contrôles possibles sur le contenu des fichiers importés :

**Le suivi des échanges :**

Cliquer sur :

« **Suivi des échanges** » « **logiciel privé – Dossiers** » ou « **Logiciel privé - Liens élèves-groupe** »

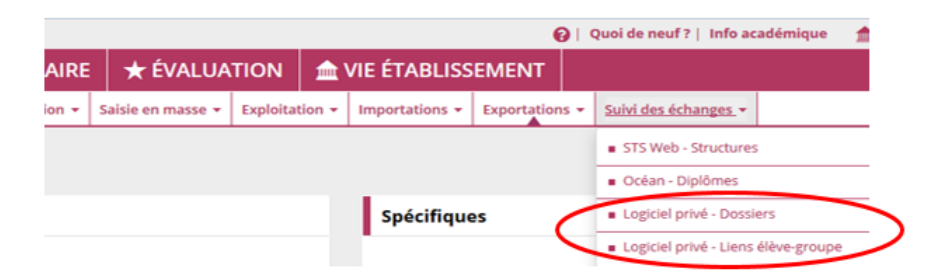

#### **Le tableau de bord** :

Présent sur la page d'accueil de l'application donne des statistiques sur les élèves présents. (*Les informations s'affichent en survolant les graphiques*).

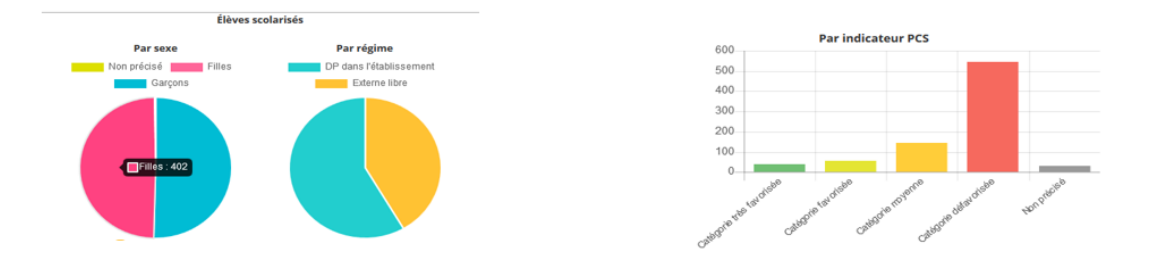

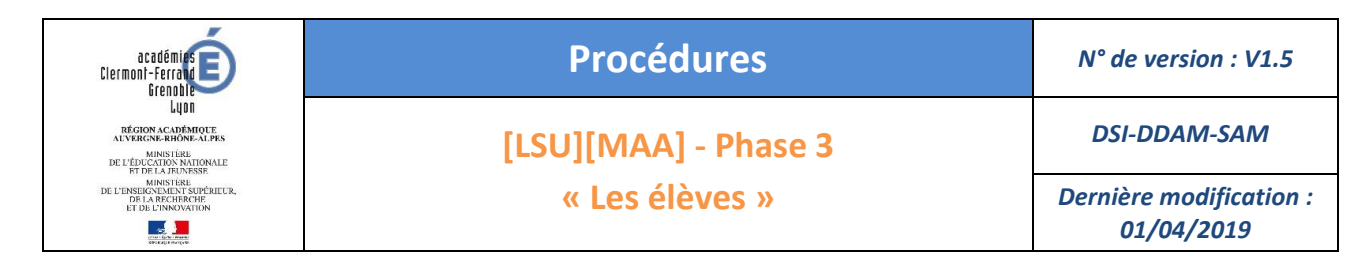

**La consultation de la fiche « élève »** :

#### Cliquer sur :

#### « **Fiches élèves** » « **Recherche et MAJ**»

Saisir le début d'un nom d'élève et appuyer sur « **Entrée** »

Les résultats correspondant aux filtres, s'affichent dans une liste.

En cliquant sur le nom, un écran récapitulant les informations de l'élève s'affiche.

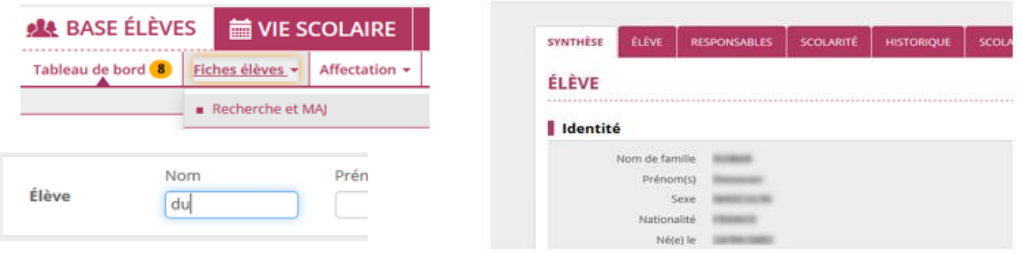

#### <span id="page-5-0"></span>**3 EXPORTER LES ELEVES VERS LE LOGICIEL « PRIVE »**

Cette étape permet de synchroniser les informations de BEE avec le logiciel privé et de récupérer l'ID-BEE (*Identifiant de l'élève dans la BEE*).

#### <span id="page-5-1"></span>3.1 DANS L'APPLICATION SIECLE - BASE ELEVES

#### Cliquer sur :

#### « **Exportations** » → «en XML » → « Élèves sans adresse »

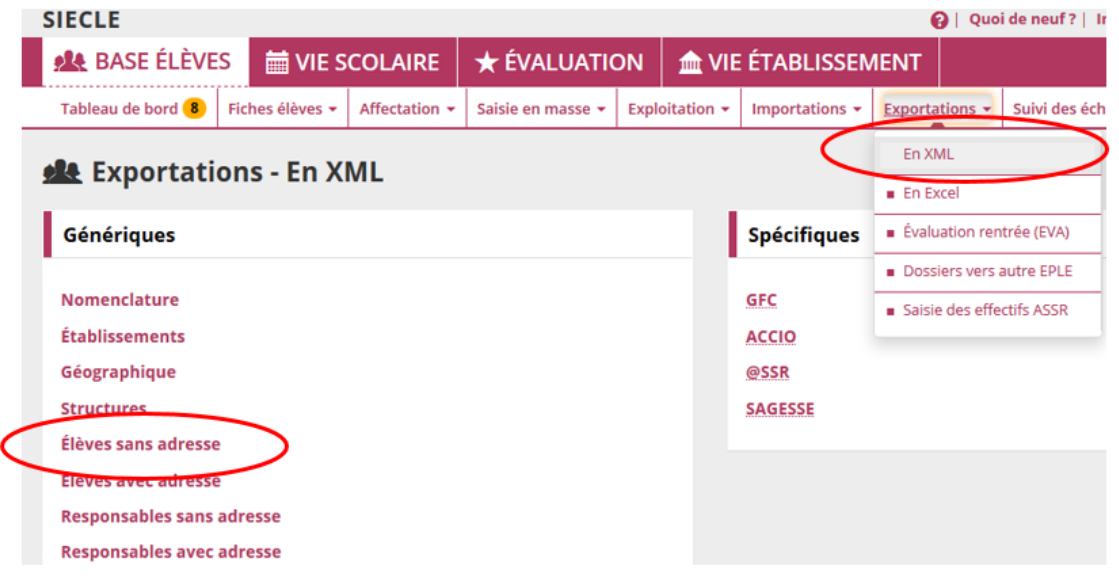

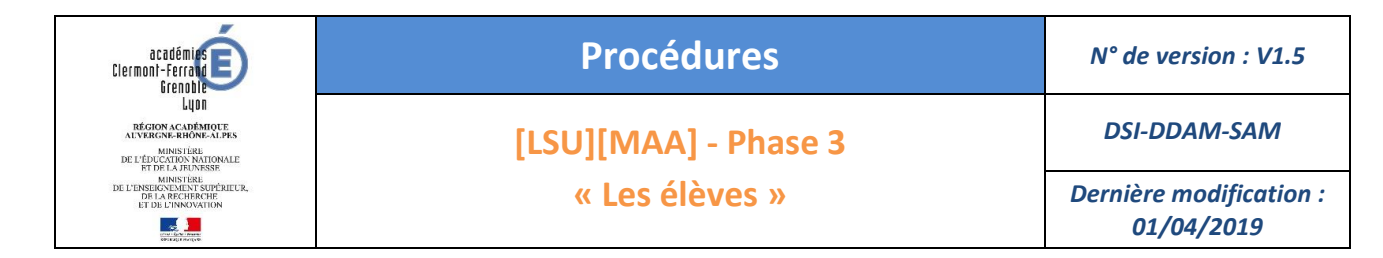

#### <span id="page-6-0"></span>3.2 DANS VOTRE LOGICIEL DE GESTION DES ELEVES FREGATA

Importer les élèves à partir du fichier XML généré.

Une fois toutes ces opérations terminées, vous pouvez fermer ce module en cliquant sur le bouton : << **QUITTER** >> symbolisé par cette icône

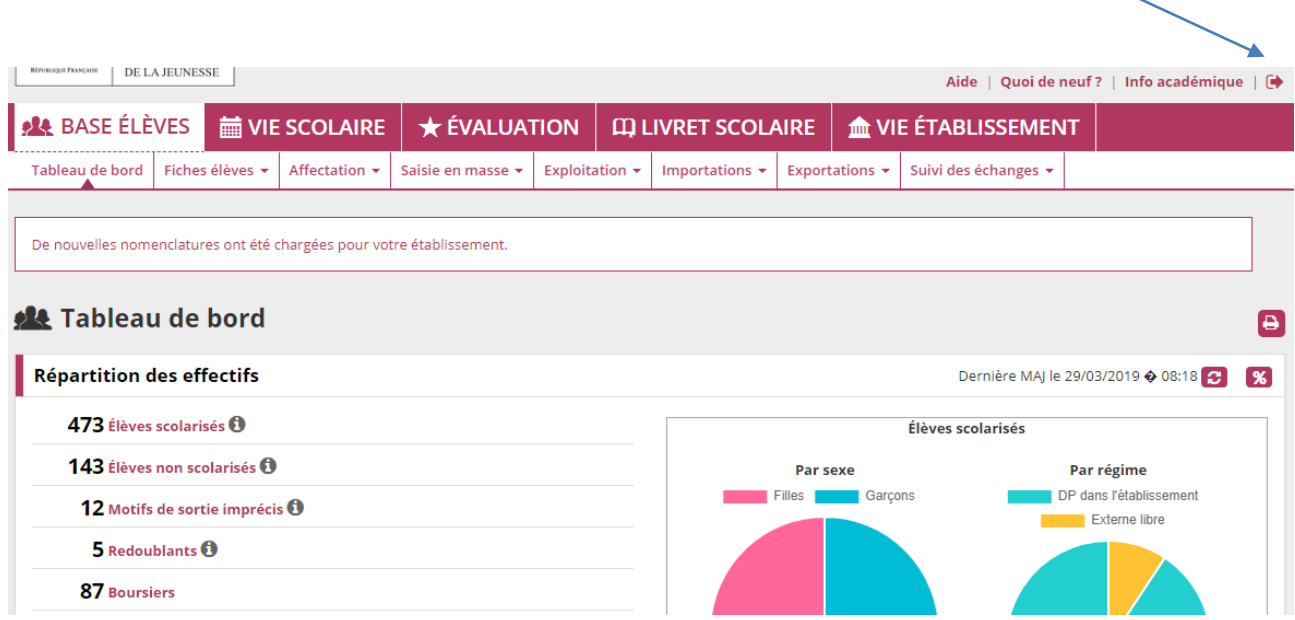